# **ВСТАВКА В КУРС ВЛР ИЛИ ВИРТУАЛЬНОГО МОДУЛЯ ОЦОР**

1. На странице <https://portal.tpu.ru/ceor/vlabs> найти необходимую ВЛР в составе виртуального лабораторного комплекса, нажать кнопки «Копировать» для получения кода для вставки:

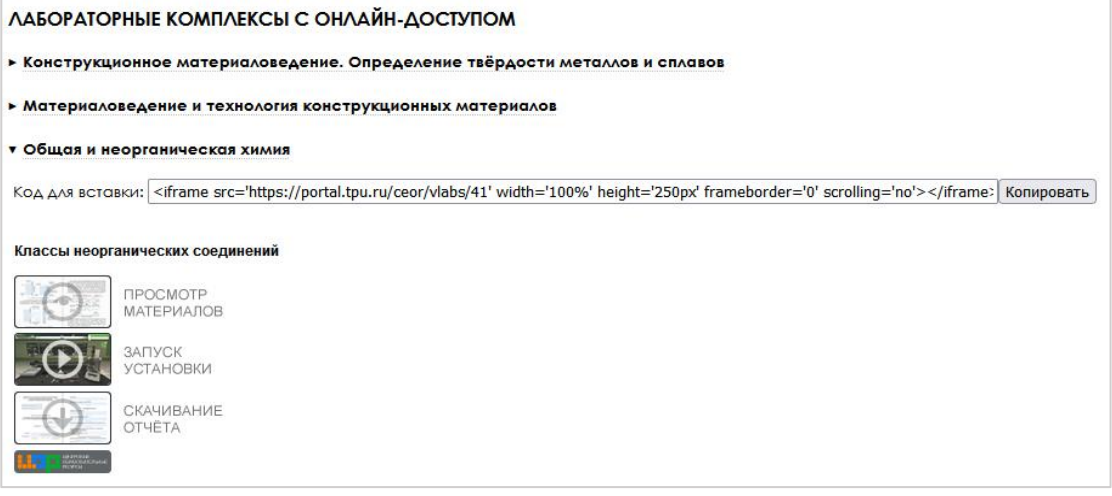

2. В курсе Moodle в режиме редактирования html для страницы или пояснения вставить скопированный код из буфера обмена:

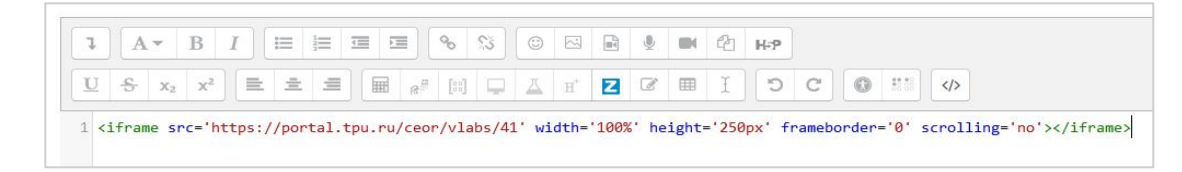

3. Модуль выбранной виртуальной лабораторной будет размещён в вашем курсе:

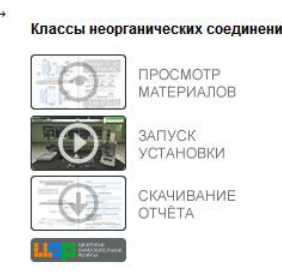

4. Если вы хотите вставить виртуальный модуль из одного из МООК ОЦОР, используйте код со страницы [https://portal.tpu.ru/ceor/vmods:](https://portal.tpu.ru/ceor/vmods)

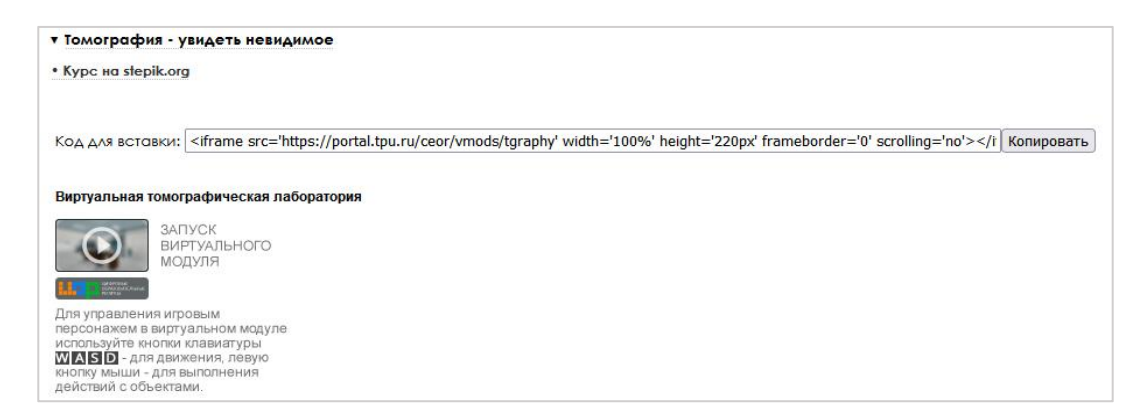

# **ВСТАВКА В КУРС ВИДЕОРЕСУРСА ОЦОР**

1. На странице <https://portal.tpu.ru/ceor/videos> найти необходимую видеолекцию

в составе виртуального лабораторного комплекса, нажать кнопку «Копировать» для получения кода для вставки:

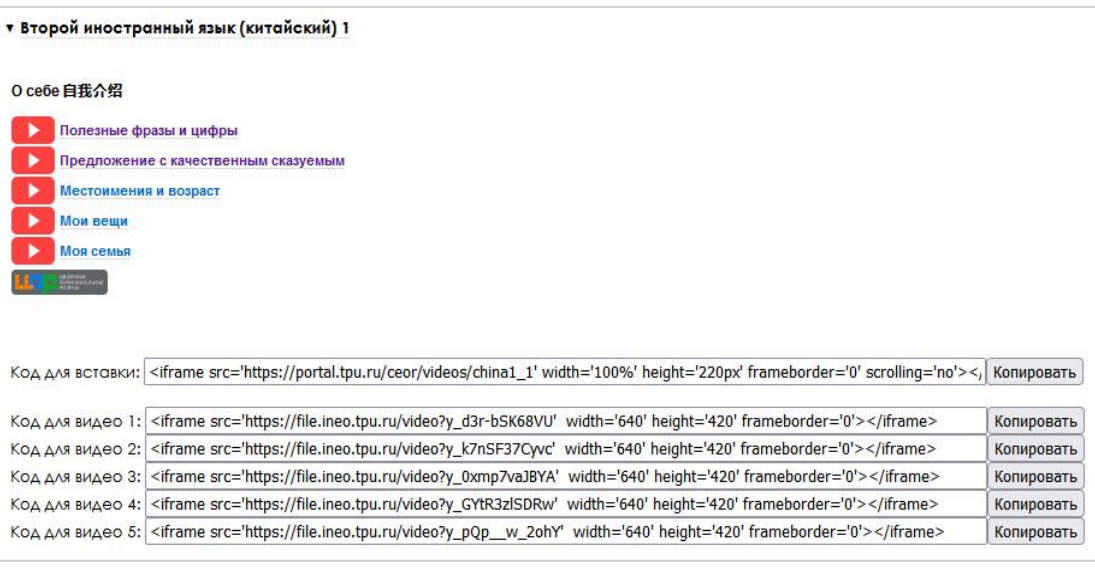

2. В курсе Moodle в режиме редактирования html для страницы или пояснения вставить скопированный код из буфера обмена:

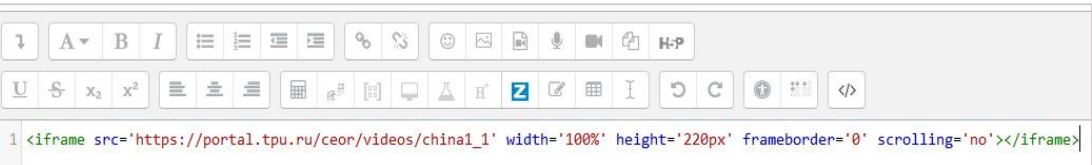

3. Модуль видеолекции будет размещён в вашем курсе:

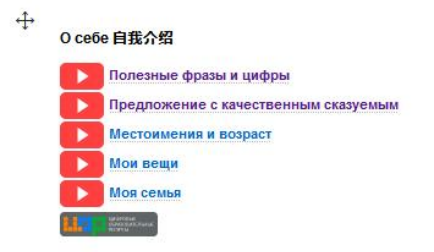

4. Если использовать код для вставки единичного видео из лекции, то в курсе будет размещено видео вместе с проигрывателем:

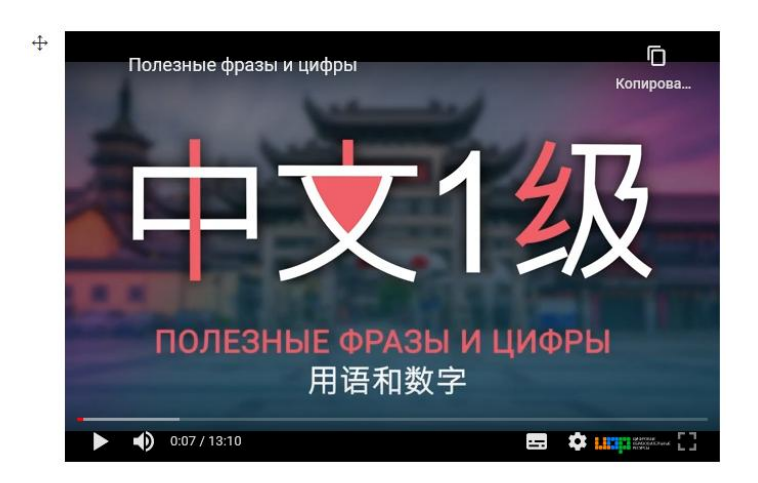